## **Changing your Site's Favicon, Tiny logo seen in browser tab**

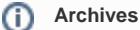

You are using phpFox version earlier than 4.6.0? Please refer instruction for this article [here.](https://docs.phpfox.com/display/AD/Changing+your+Site%27s+Favicon%2C+Tiny+logo+seen+in+browser+tab)

To change your site's favicon, which is used to associate with your website when being parsed by external sites or programs, is easy to do in our new theme manager. Another way to describe the favicon is, it's the tiny icon you see in the browser tab and most sites have a special one made to match their logo. The size is normally 16 x 16.

• Click Appearance > Themes

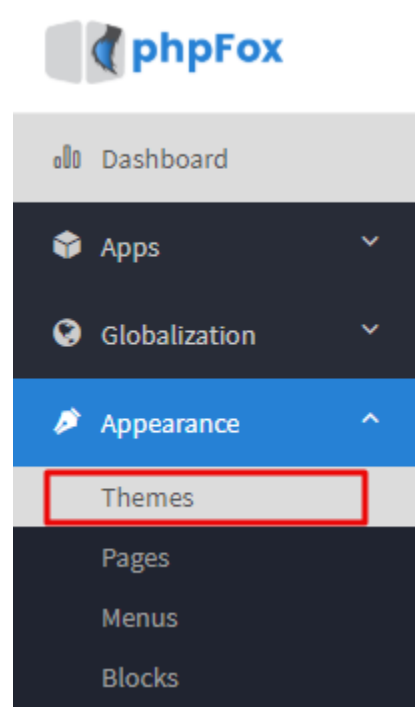

You'll see screenshots of various themes that you've installed to the right. Click the one you want to add the favicon for. Please note not to use  $\bullet$ the default bootstrap and material theme. Instead, make a theme based on Bootstrap and Material and edit that instead.

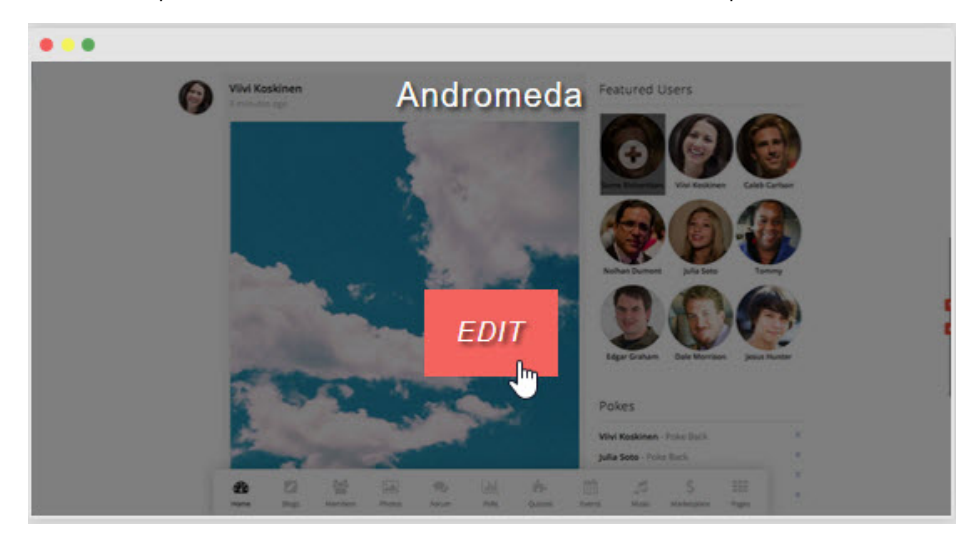

• Once you've opened the theme edit screen, click Logo.

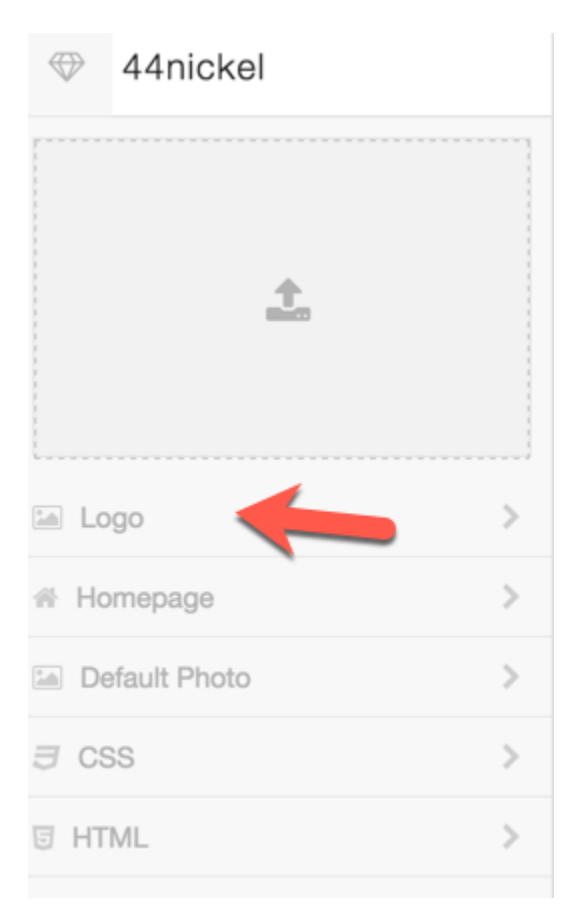

## • Click to upload a favicon.

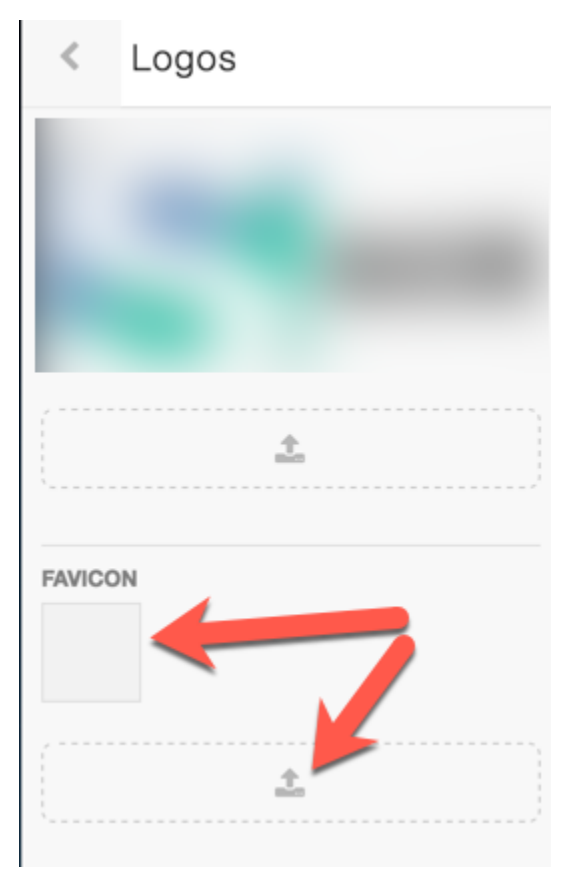

## There are tons of favicon generators online, here is the current top pick from [Google](http://www.favicon-generator.org/)

Once you have added your favicon, you will need to site's cache from

**Maintenance** > Cache Manager > Clear Cache

You will also need to fully [clear your browser cache](http://www.pcmag.com/article2/0,2817,2480401,00.asp).